# (公財)日本体操協会 JGA Web 登録システム

## 一般体操団体<mark>新規登録</mark>・体操祭参加申込操作ガイド

## ■一般体操団体登録・大会申込方法について

- インターネット接続できるパソコンとメールアドレスをご用意ください。
- http://jga-web.jp/ にアクセスしてください。JGA ホームページからもリンクされます。
- 一般体操指導者登録、選手等で、既に個人 ID をお持ちの方は、所属団体へ加入する際、 個人 ID とパスワードが必要です。 ※新規登録すると、二重登録になり、再度個人登録料のお支払いが必要です。必ずお持ちの個人 **ID** と パスワードを使用して所属団体へ加入してください。

● 下記の加入コードを入力して、所属団体の加入申請を行います。加入申請が受理された後、 個人の登録を行い、個人登録料のお支払いをします。 個人登録料お支払い後、日本体操祭への参加申し込みを行います。申込確定後、参加料 のお支払いをして申込完了です。

### ■一般体操団体加入コード

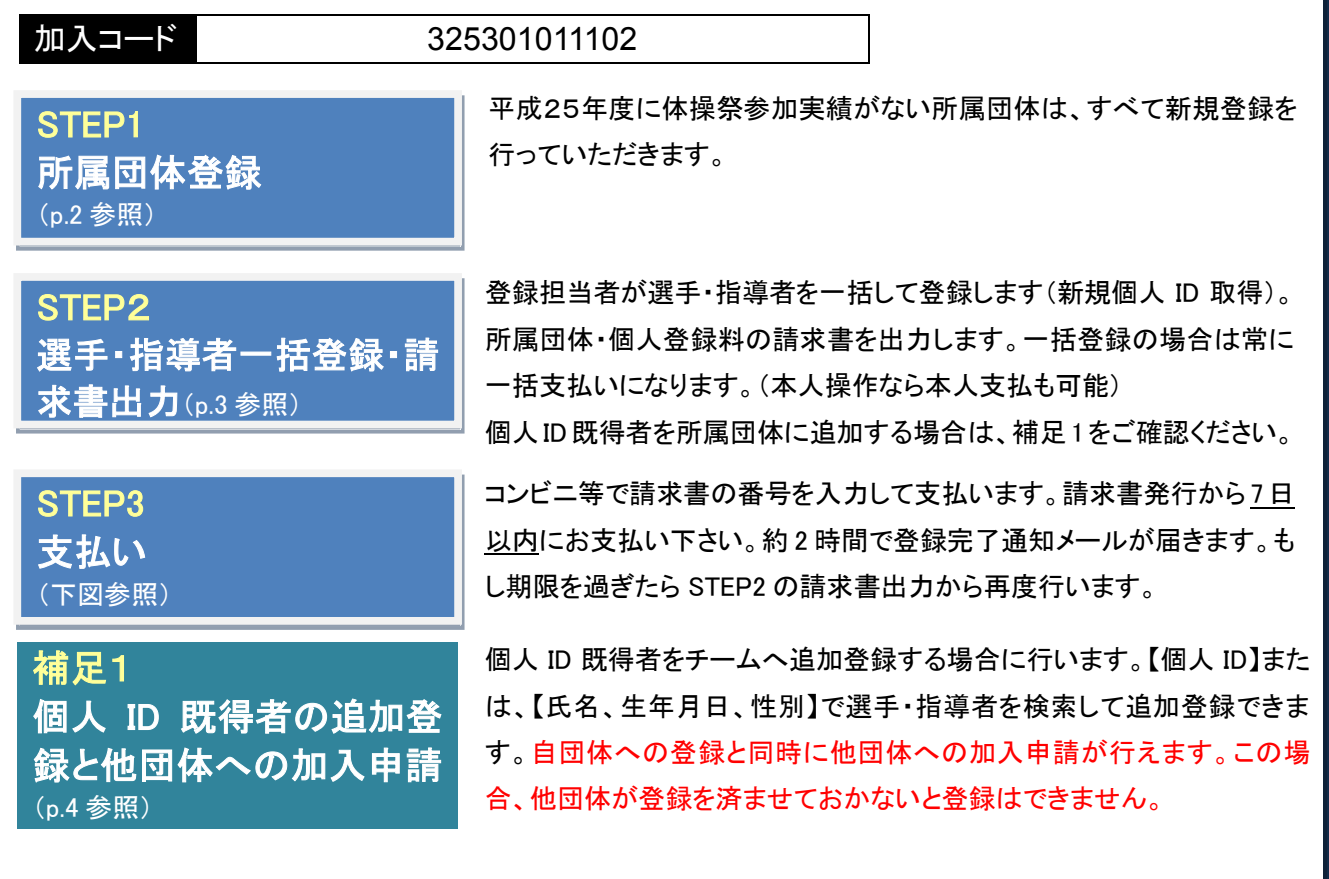

お近くのセブンイレブン、ローソン、ファミリーマート、サークル **K** サンクス、ヤマザキデイリーストアー、 ミニストップ、ペイジー(ゆうちょ **ATM**、銀行 **ATM**)、楽天銀行、ジャパンネット銀行でお支払い可能です

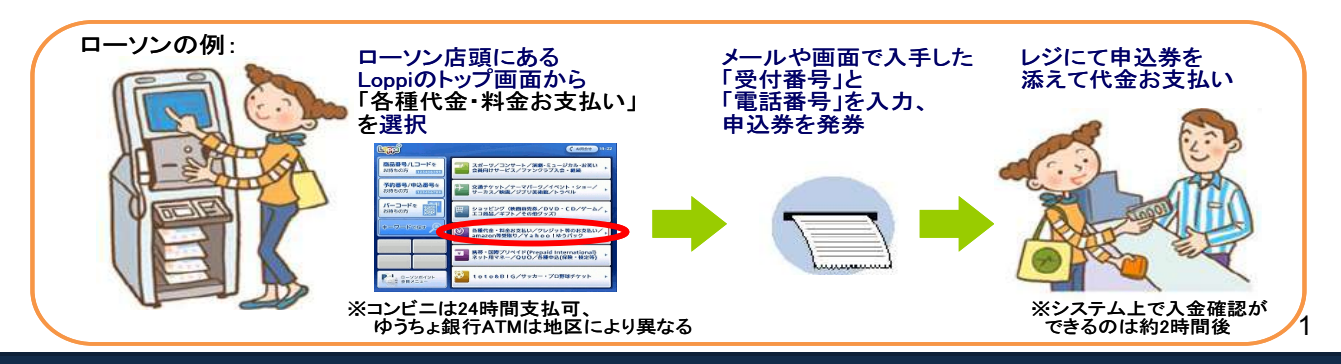

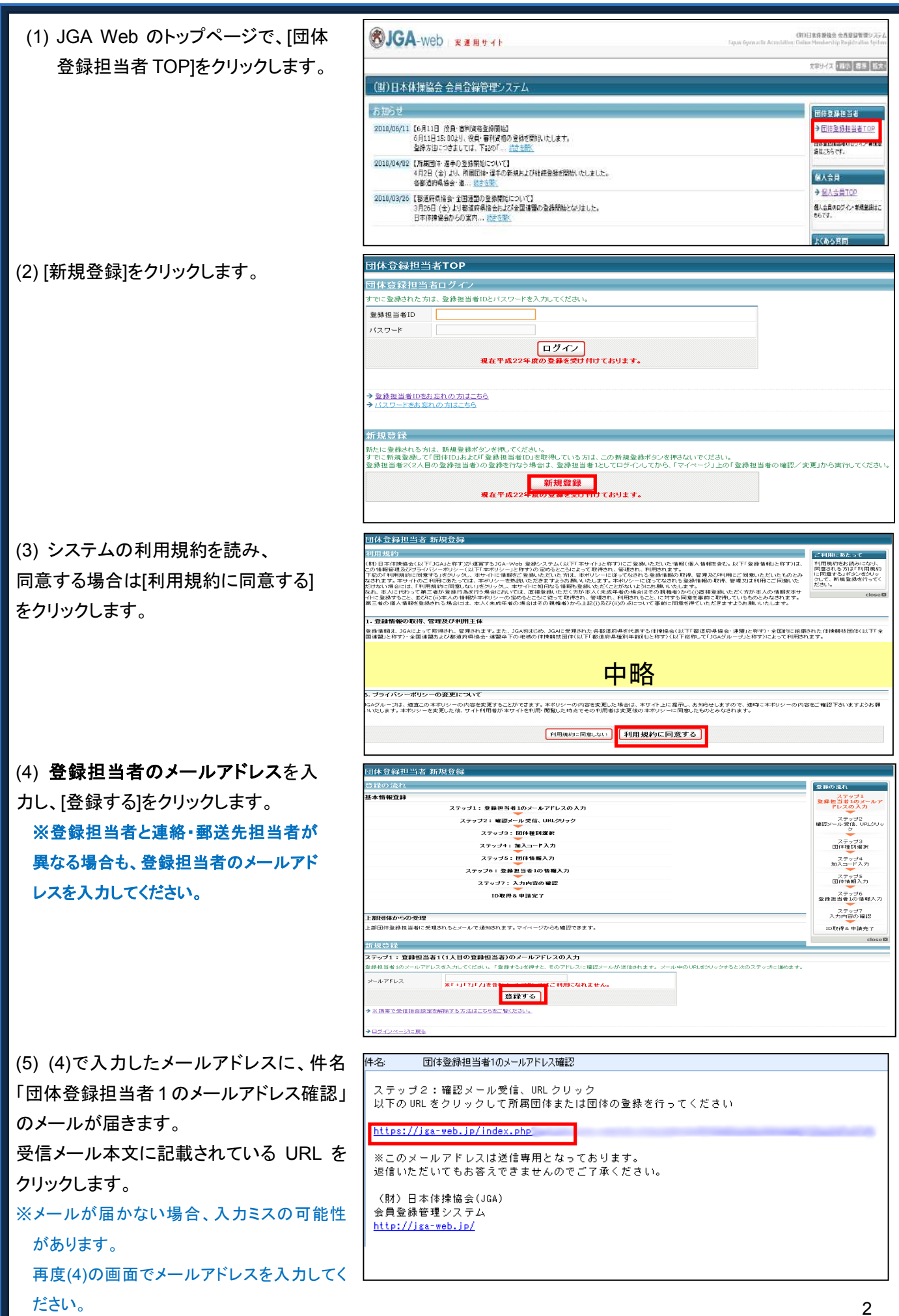

(6) 所属団体を選択し、[次へ進む] をクリックします。

#### 団体登録担当者 新規登録

団体登録担当者 新規登録

種別年齢別加入コード入力

入力された加入コードの団体名称

種別年齢別加入コード

ステップ4:加入コード入力 (所属団体登録)

種別年齢別の加入コードを入力して「団体の確認」ボタンを押してください

新規登録

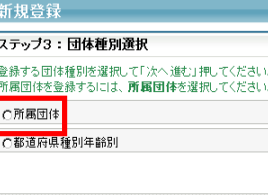

(7) 一般体操団体加入コード (**325301011102**)を入力し、 [次へ進む]をクリックします。

(8) 所属団体・代表者情報を入力 し、[次へ進む]をクリックします。 代表者が登録担当者を兼任する場 合、「代表者が登録担当者 1 を兼 任する」のチェックボックスにチェッ クをして、[次へ進む]をクリックして ください。

※代表者が登録担当者 **1** を兼任する 場合で、連絡・郵送先担当者と異な る場合、郵便番号、住所、電話番号 には、必ず連絡・郵送先担当者の情 報を入力してください。登録されてい る情報宛に連絡・郵送を行います。

(9) 登録担当者 1 情報を入力 し、[次へ進む]をクリックします。 ※登録担当者**1**と連絡・郵送先担当 者が異なる場合、郵便番号、住 所、電話番号には、必ず連絡・郵 送先担当者の情報を入力してくだ さい。登録担当者 **1** に登録されて いる情報宛に連絡・郵送を行いま す。

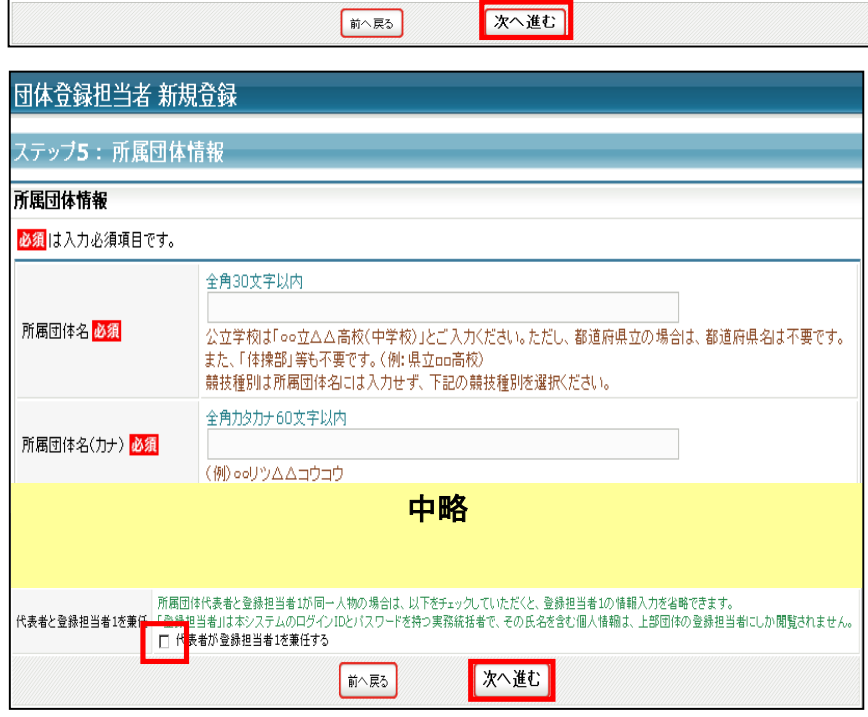

次へ進む

団体の確認

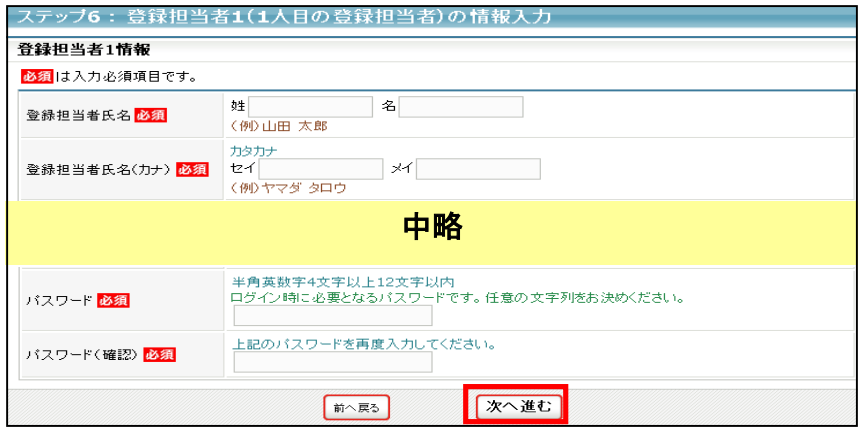

(10) 入力内容を確認して、[登録す る]をクリックします。

(11) ID 取得&申請完了です。所属団体 ID・登録担当者 ID が記載されます。また、 件名「団体 ID 取得&申請完了通知」のメ ールがご登録のメールアドレスに届きま す。

※所属団体ID、登録担当者IDは、今後使用し ますので、忘れないようにしてください。

(12) 加入申請が一般体操団体管理者に より、受理されますと、件名「加入申請受 理通知」のメールがご登録のメールアドレ スに届きます。

※受理通知メールが届くまで時間がかかるこ とがあります。

※メールの設定等によって件名「加入申請受 理通知」のメールが受信できなかった場合、 登録担当者マイページ→ [所属先の確認/ 脱退申請]より、申請状況を確認できます。

※加入申請が差戻された場合、件名「加入申 請差戻通知」メールに記載されている差戻 理由に沿って修正をした後、登録担当者マ イページ→「加入コードによる加入申請]よ り、加入コードを入力して、再度加入申請を 行ってください。

以上で、所属団体の加入申請は完了です。 **STEP2** へ進んでください。

件名「加入申請差戻通知」メール

㊟説明資料中の画面の仕様は実際の登録画面と若干異なる可能性があります。

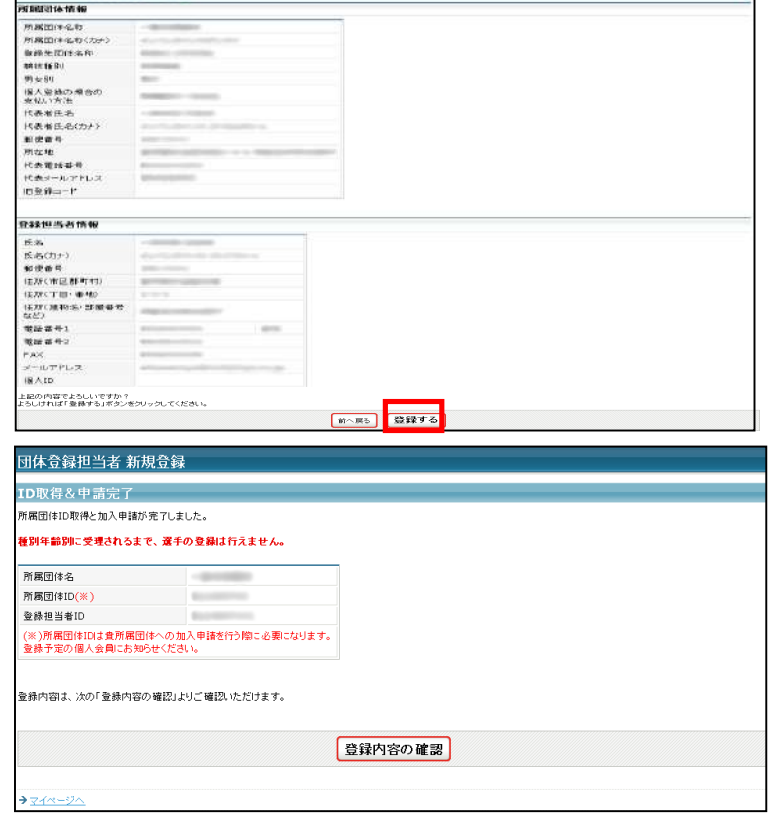

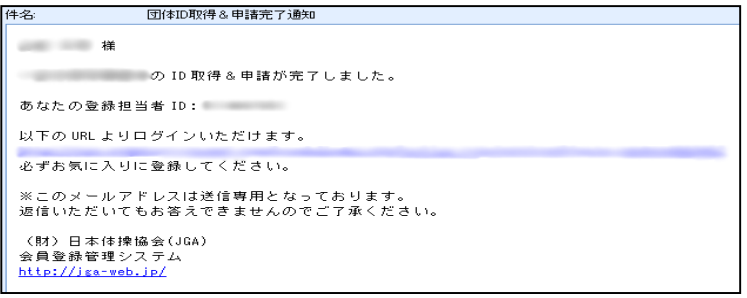

#### 件名「団体 ID 取得&申請完了通知」メール

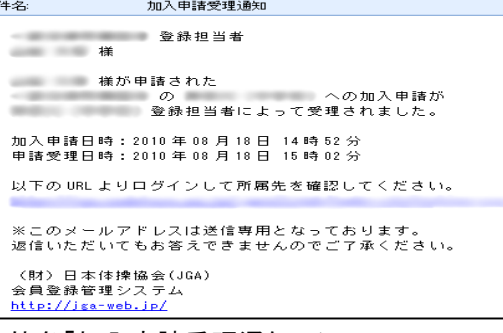

件名「加入申請受理通知」メール

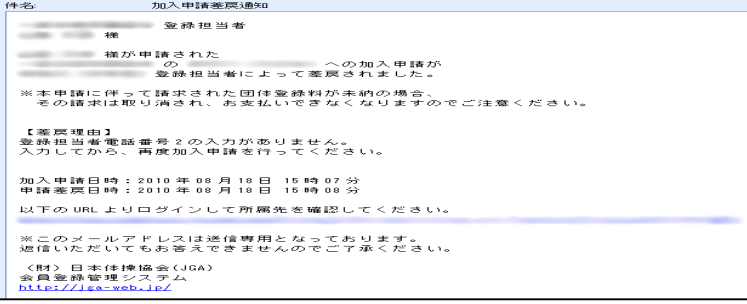

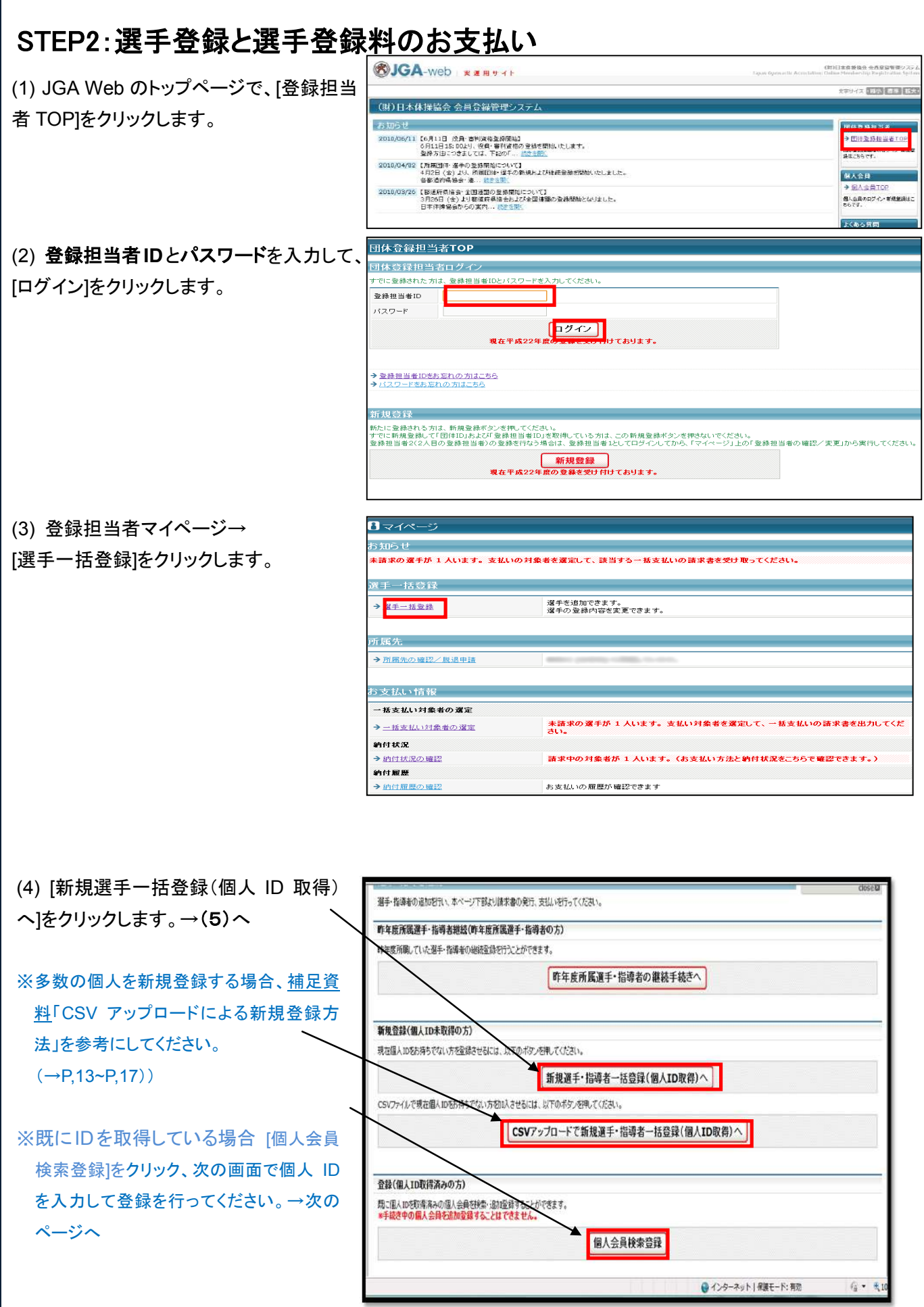

### ※個人会員検索登録

\*左欄は、個人 ID を既にお持ちの場 合、[個人 ID]欄に入力して登録を行っ て下さい。

\*右欄は氏名、生年月日、性別だけで も登録できます。

(どちらかを活用して下さい。)

### 周1会日始帝教徒

.<br>Authorized and the Parks

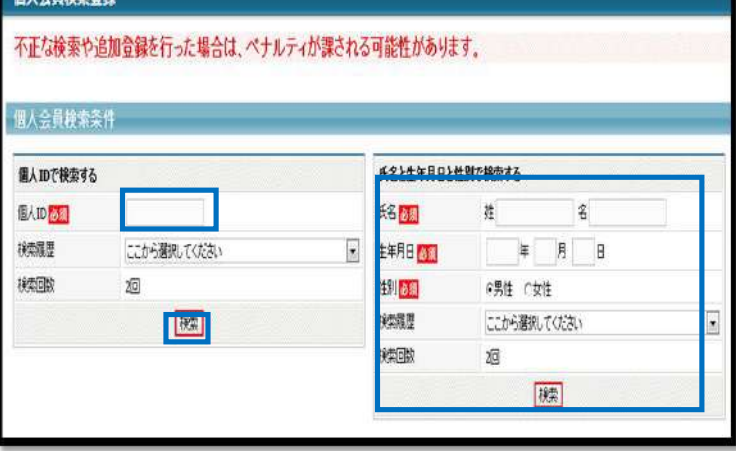

(5) 氏名(漢字、カナ)、性別、生年月日、 所属区分(選手・指導者)、パスワード、 旧登録コード(任意)を入力して、[次へ]を クリックします。 ※旧登録コードの入力は、必須ではありませ ん。入力しなくても登録できます。 ※氏名に外字など、パソコンで表示できない

漢字が含まれている場合、代替出来る漢 字または、平仮名で入力してください。 必ず間違いがないか確認してください。

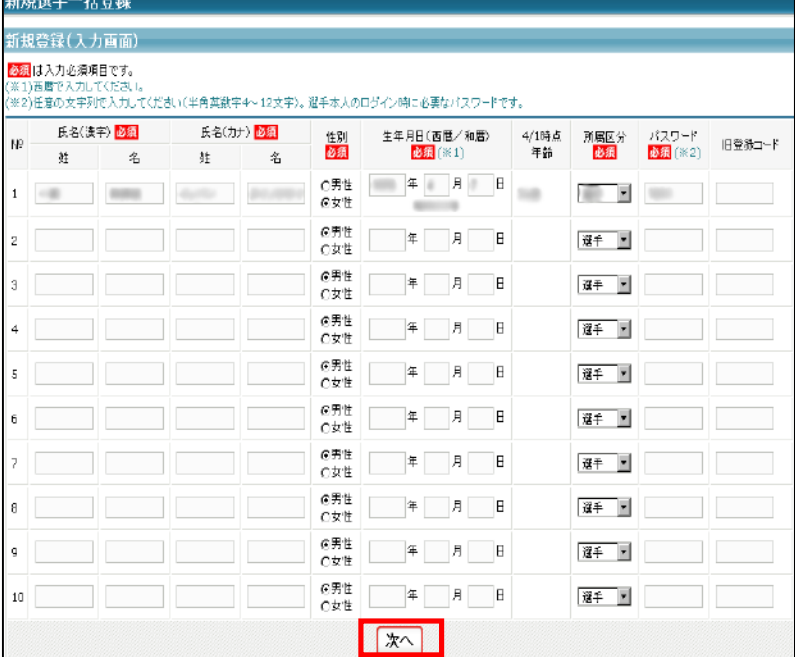

(6) 内容を確認します。追加で個人登 録を行う場合、[確定して追加登録へ] をクリックします。追加で個人登録を行 わない場合、[確定して支払へ]をクリッ クして、個人登録料の請求書を発行し ます。

※[確定して追加登録へ]をクリックした場 合、(5)の画面が表示されます。

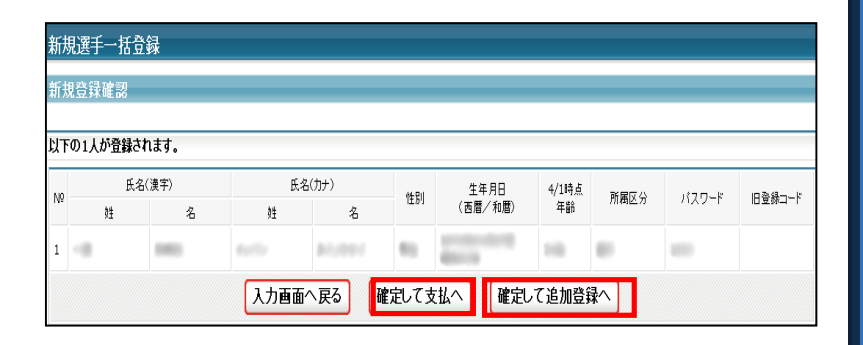

(7) 支払い対象者を選定して、[次へ進 む]をクリックします。選定の必要がない 場合、そのまま[次へ進む]をクリックしま す。

※個人登録料の請求書は、登録担当者マイ ページ→[一括支払い対象者の選定]より、 任意のタイミングで発行することができま す。

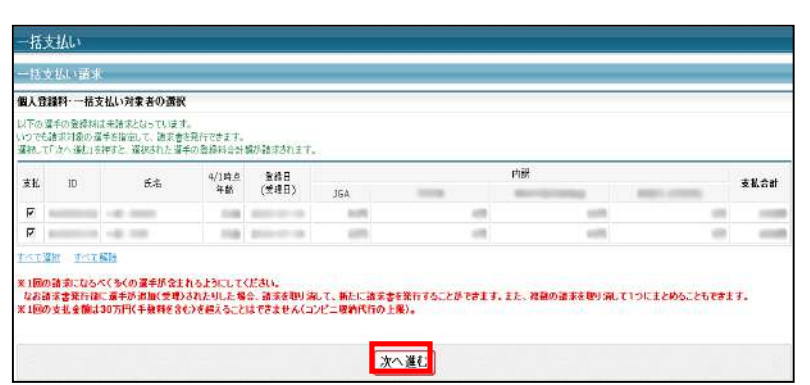

(8) 内容を確認して、[次へ進む]をクリ ックします。

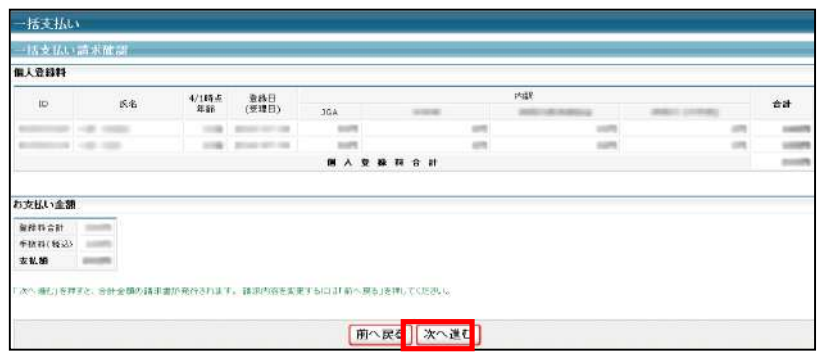

件名「【JGA-WEB】お支払い受付番号のお知らせ」メール

(9) 登録料の請求書がご登録のメールアドレスへ送信されますので、お支払い期限までにお 支払い下さい。登録料のお支払いをもって登録完了となります。 請求書の内容は①マイページの「一括支払い対象者の選定」をクリック→②「一括支払い対象 者を選択して次へ進む」をクリックします。③内容を確認して「次へ進む」をクリックします。 ④出力された請求書を元に、登録料のお支払いをします。 お支払いから約2~3時間後にご登録のメールアドレスに届きます。

選手登録と選手登録料のお支払いについては以上です。 ステップ3に進んで下さい。

# STEP3:日本体操祭への申込と大会参加料のお支払い

。<br>↓会由认

 $\mathbf{11}$ 日本体験

・<br>・1**)大会乗項は保存せずに直接開**<br>! 込 溶 みの 大 会 ■<br>■込済みの大会はありまt 9込手続き中の大: ー<br>日本体操祭<br>申込手続き中の大会はありません -<br>|- 込可能な大3 日本体操祭 **大会ID 大会名称** 

(1) 登録担当者マイページ→[大会申込]をクリックしま す。

日マイページ <br>選手を追加できます。<br>選手の登録内容を変更できます。 →選手一括登録 中略 $\frac{1}{100}$ 大会申込 →大会申込 大会を指定して参加申込することができます。 制付状况 → 納付状況の確認 受付番号·請求金額など確認ができます。 大会申込履歴 → 大会申込履歴<br>→ 大会申込履歴 。<br>今までの申込履歴や入金履歴を確認できます。

。<br>『使用環境によってはエラーが出る場合があります。その場合は、一度フ

£₽

(財)日本体操協会

大会種目

日本体験

(2) 日本体操祭の[申込]をクリックします。

- (3) 内容を確認して、[同意して申込する]をクリックしま す。
- 大会申认 大会内容確認 大会其木情報 大会ID 大会排標 日本佳種架 予選有無 大会登録団体 (財)日本体操協会  $\frac{1}{1}$ (財)日本佳棟協会 主催<br>開催年度 (財)日本体操協会 2010年度 大会名称 日本体操解 大会名称(かな) にほんたいそうさい 大会情報公開日 申込開始日 申込期課 中略 参加科技室 ー人当たりの参加料を徹現する(参加回数 。<br>個人 定額/年齢別 年齢別で設定 3歳から 17歳まで 800円<br>18歳から 素制限まで 1,000円 利用パター<br>支払期限 同意して申込する

 $\mathfrak{M} \mathfrak{A} \oplus \mathfrak{A}$ 

 $\# \boxtimes \text{MIR}$ 大会票<br>项(\*1)

E

(4) 連絡先責任者情報を確認して、[内容を保存して次 へ]をクリックします。

※連絡先責任者情報には、登録担当者の情報が下敷き表 示されます。

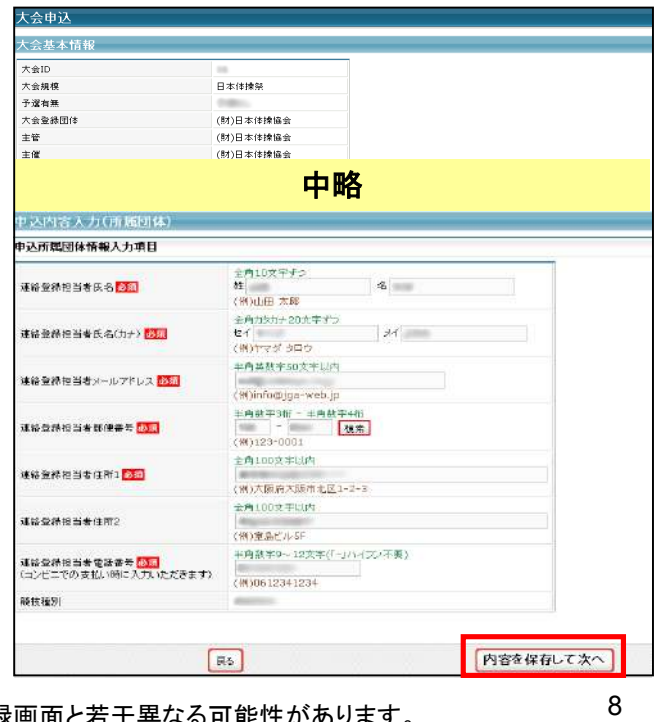

(5) [参加チームを登録する]をクリックします。

※2 チーム以降の登録の場合、ボタン表示が[参加チームを 追加する]に変更されます。

(6) チーム情報を入力して、[確認へ]をクリックします。

※以下の入力項目については、<br>※以下の行为通りに入力しては、必ず以下の指示通りに入力している。

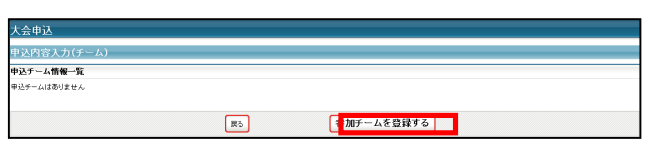

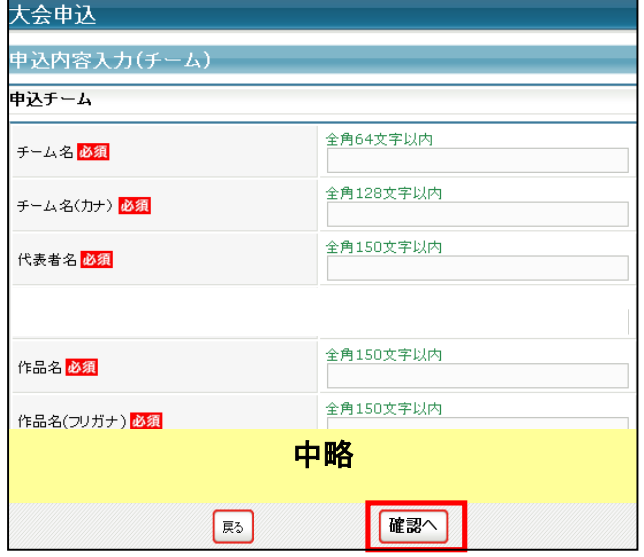

(7) 内容を確認して、[内容を保存して次へ]をクリックし ます。

※参加チーム数分、(5)~(7)を繰り返します。

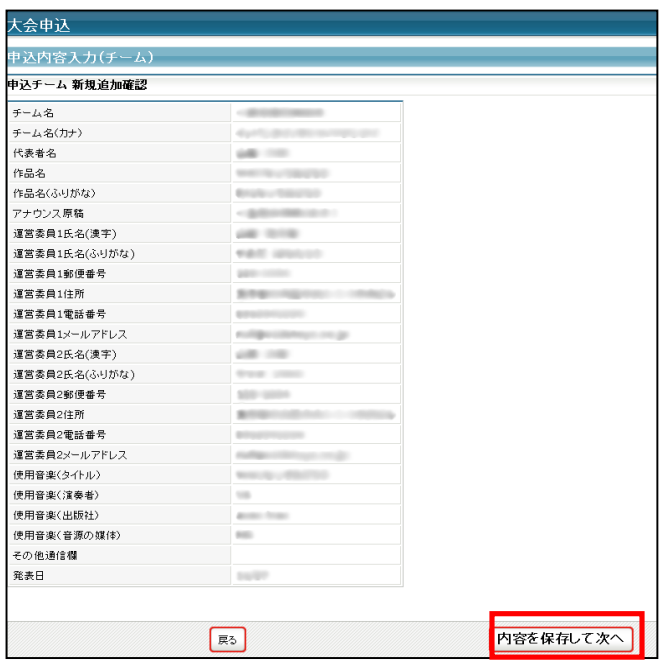

(8) チームの追加が完了しましたら、[次へ]をクリックし ます。

[修正]をクリックしますと、申込チームの情報を修正で きます。 [削除]をクリックしますと、申込チームを削除できま す。

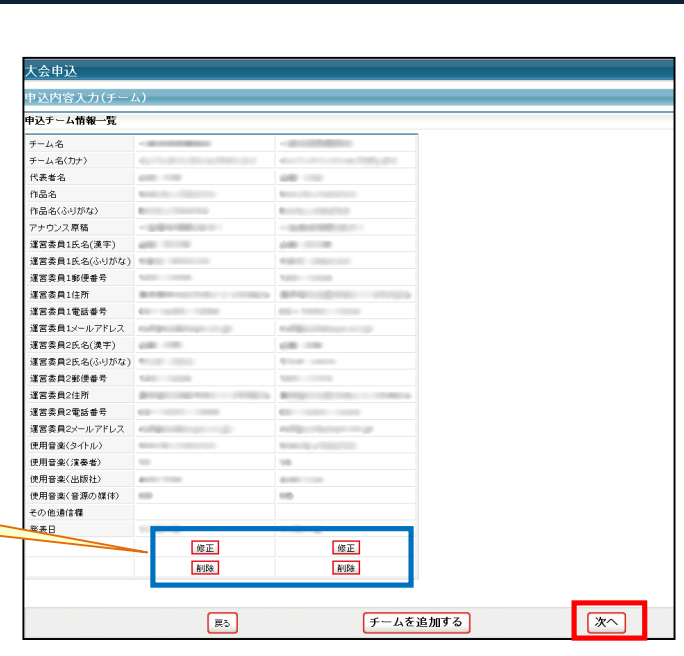

(9) 個人が参加するチームのチェックボックスにチェッ クして、登録します。登録完了後、[内容を保存して確認 へ]をクリックします。

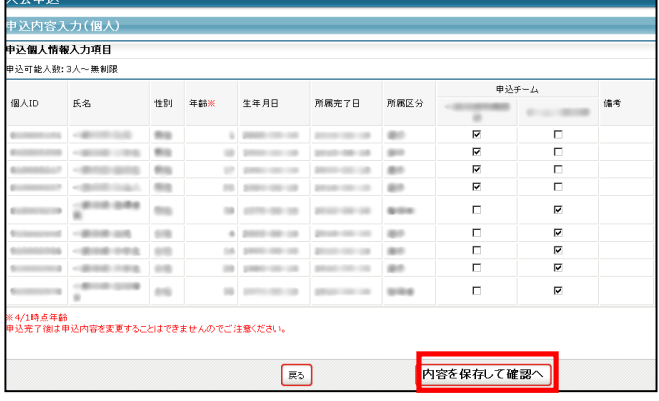

(10) 内容を確認します。申込内容を確定する場合、[申 込を確定する]をクリックします。申込を確定せずに入力 内容を保存する場合、[マイページへ戻る]をクリックしま す。

※申込確定後は、一切申込内容を変更できません。

※申込は、大会参加料のお支払いが完了した時点で有効と なります。

※保存した申込の確認は、補足資料「保存している申込を確 認」を参考にしてください。

※申込の確定及びお支払いは、申込期限までに行ってくださ い。

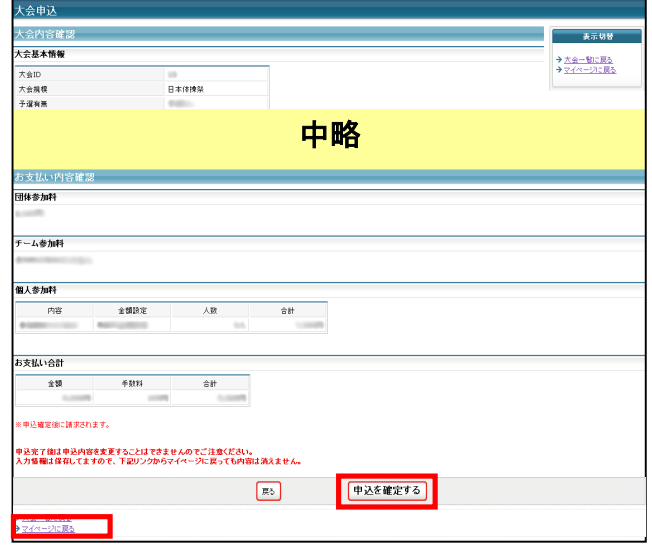

(11) 申込確定後、登録料の請求書がご登録のメール アドレスへ送信されますので、お支払い期限までにお 支払い下さい。参加料のお支払いをもって申込完了と なります。

請求書の内容は①マイページの大会→「納付状況の確 認」からもご確認いただけます。

### 件名「【JGA-WEB】お支払い受付番号のお知らせ」メール

◆◆◆(財)日本体操協会からのお支払い受付番号のお知らせ◆◆◆

この度は、(財)日本体操協会へのご登録をいただき、誠にありがとうございました。<br>2010年08 月 18 日にいただきましたお申込みの、お支払い方法をご案内いたします。 下記のいずれかより、お支払いが可能ですので、ご都合に合わせて<br>ご利用下さいますようお願い致します。

中略

ご意見・ご質問等は、お手数ですが、下記ホームページURLの<br>問い合わせフォームにて承っておりますので、ご利用願います。<br>- ホームページURL:

|<br>|※このメールアドレスは送信専用となっております。<br>|返信いただいてもお答えできませんのでご了承ください。 (財)日本体操協会(JGA)<br>会員登録管理システム<br><u>http://jsa-veb.jp/</u>

### 日本体操祭への申込と大会参加料のお支払いについては以上です

# 補足資料

# **1.保存している申込を確認**

- (1) 登録担当者マイページ→[大会申込]をクリックします。
- (2) 申込手続き中の大会の日本体操祭の[申込]をクリックします。
- (3) [同意して申込する]をクリックしますと、保存されている申込内容が表示されます。

### 以上が、保存している申込の確認方法です。

### **2.**大会参加料のお支払いの確認

(1) 登録担当者マイページ→[大会申込履歴]をクリ ックします。

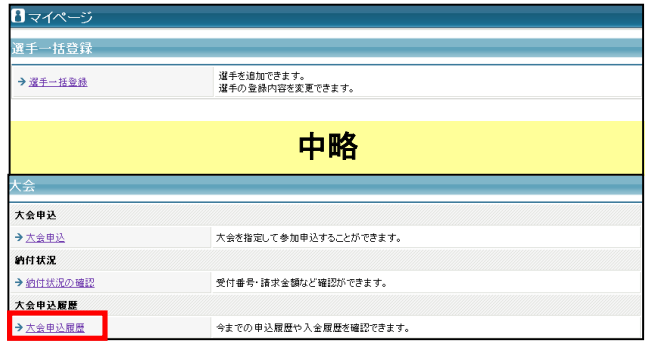

(2) 開催日程の[終了日クリア]をクリックして、終了 日をクリアした後、[検索]をクリックします。

(3) 日本体操祭の[詳細]をクリックします。

(4) 画面下部にお支払い情報が表示されていま す。

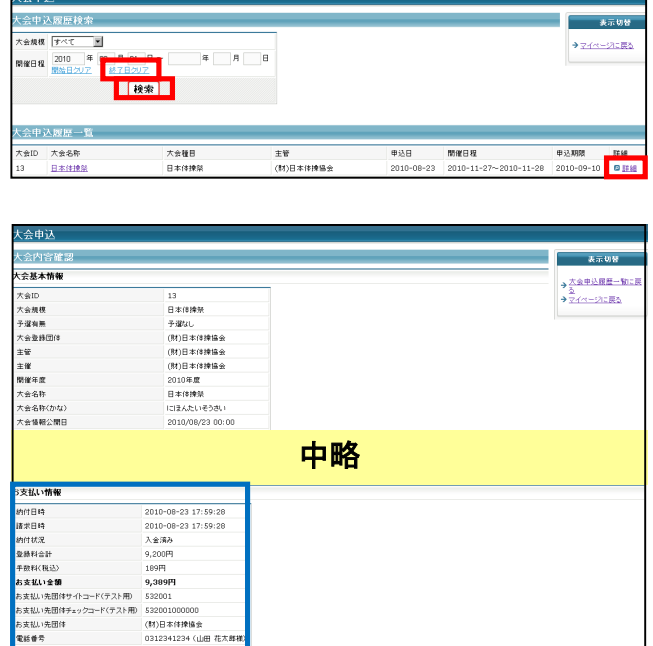

以上が、大会参加料のお支払いの確認方法です。

大会申认

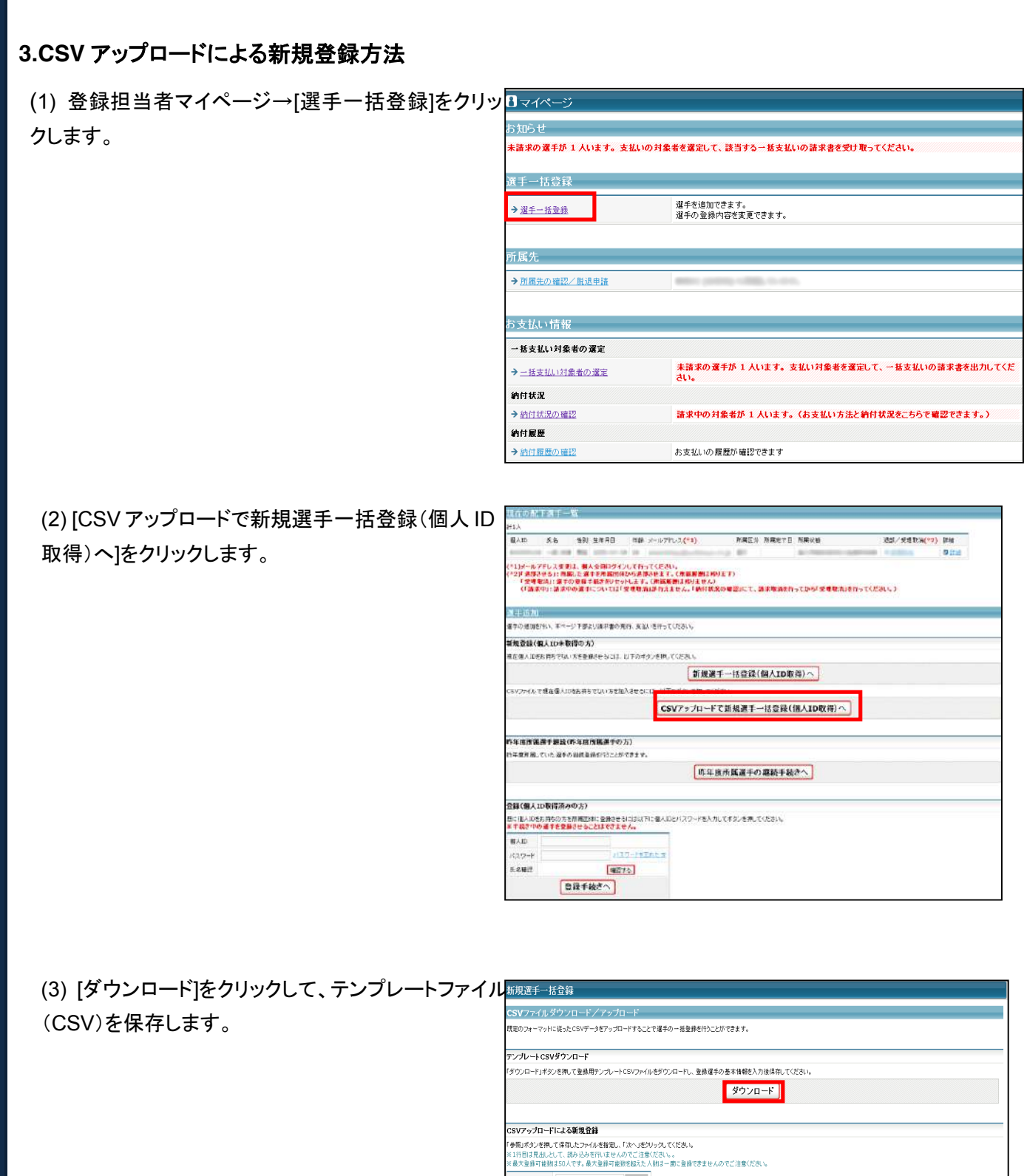

㊟説明資料中の画面の仕様は実際の登録画面と若干異なる可能性があります。

CSVファイル参照

(4) 保存したファイルを開いて、新規登録する個人の情報 を入力して、保存します。 ※CSV アップロードで一度に登録できる最大人数は 50 人です。 50 人以上登録を行う場合、テンプレートファイル(CSV)を分 けて入力してください。 ※テンプレートファイル(CSV)の 1 行目の見出しは削除しないで ください。 ※下記の内容に注意して個人の情報を入力してください。 ◆セイ(カナ)、メイ(カナ) 全角カタカナで入力してください。

例:ヤマダ

◆性別(男/女)

男性の場合、「男」、女性の場合、「女」と入力してください。 例:男

◆生年月日(YYYY/MM/DD) 西暦で入力してください。 例:1990/12/24

◆所属区分(選手/指導者) 選手の場合、「選手」、指導者の場合、「指導者」と入力してくださ い。 例:選手

◆パスワード 半角英数字 4~12 文字の任意の文字列を入力してください。 例:pw0829

(5) CSV アップロードによる新規登録の[参照]をクリック して、テンプレートファイル(CSV)を指定します。 [次へ]をクリックします。

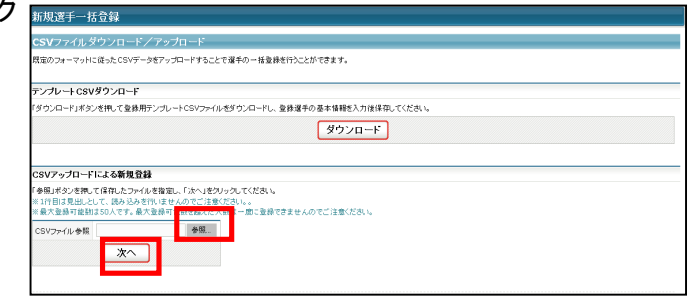

 $D$   $E$   $F$  $\overline{B}$  $A$  $-$  G  $H$ 1 姓(漢字) 名(漢字) セイ(カナ) メイ(カナ) 性別(男/生年月日(所属区分(バスワード  $\overline{2}$  $\sqrt{3}$  $\overline{4}$ 

(6) 内容を確認して、[次へ]をクリックします。

※旧登録コードの入力は、必須ではありません。 入力しなくても登録できます。

※氏名に外字など、パソコンで表示できない漢字が含まれてい る場合、代替出来る漢字または、平仮名で入力してください。

※登録後に生年月日を変更する場合、変更作業に時間がかか ります。また、性別は変更することができません。 必ず間違いがないか確認してください。

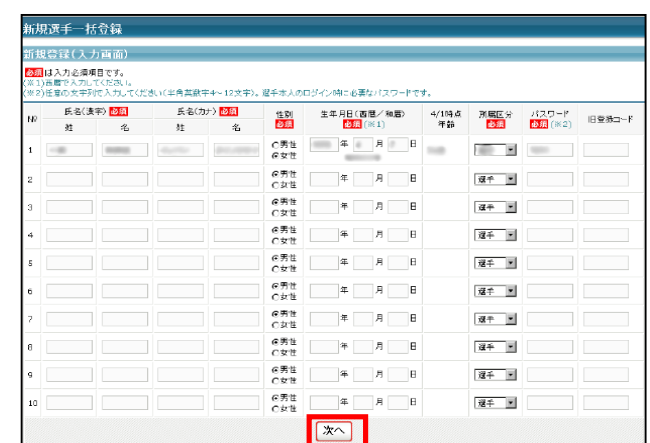

(7) 内容を確認します。追加で個人登録を行う場 合、[確定して追加登録へ]をクリックします。追加で 個人登録を行わない場合、[確定して支払へ]をクリ ックして、個人登録料の請求書を発行します。

※[確定して追加登録へ]をクリックした場合、(6)の画面が表 示されます。

[選手一括登録に戻る]をクリックして選手一括登録画面に 戻ってください。

[CSV アップロードで新規選手一括登録(個人 ID 取得)へ] をクリックして登録人数分(5)~(7)を繰り返してください。

## 以上が、**CSV** アップロードによる新規登録方法です。

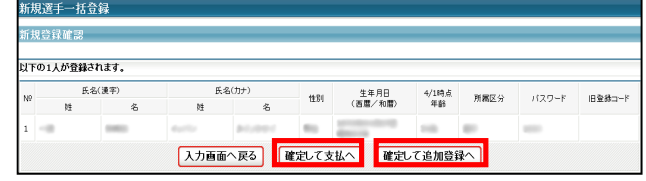